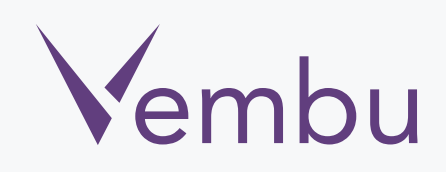

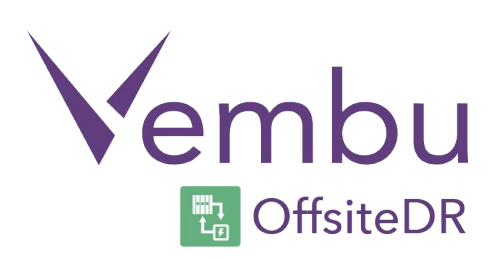

# **Linux OffsiteDR Server Installation**

VEMBU TECHNOLOGIES

www.vembu.com

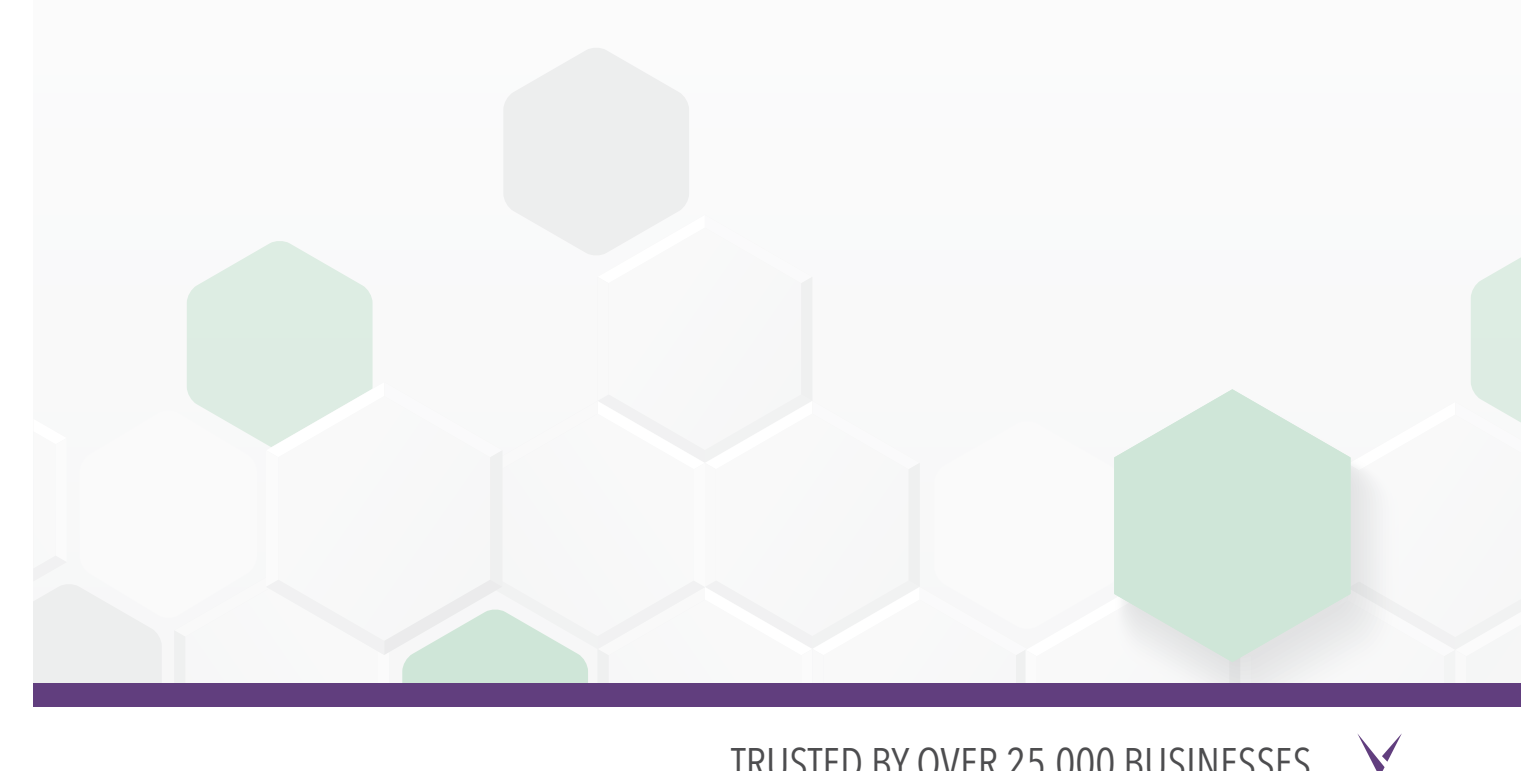

TRUSTED BY OVER 25,000 BUSINESSES

## **Linux OffsiteDR Server Installation**

Vembu OfsiteDR in Linux machines is currently supported for below versions (Please make sure that you are using any one of the below version).

#### **Supported Server Versions:**

- $\bullet$  Ubuntu 14.04 LTS (64 Bit)
- $\bullet$  Ubuntu 12.04 LTS (64 Bit)

### *To install Vembu offsite Backup Server on Linux machines follow the steps given below:*

1. [Copy the build link of Vembu OffsiteDR server from www.vembu.com/](www.vembu.com/builds/v310) builds/v310 under the tab Vembu OffsiteDR and download using wget command; Make sure you are a root user (use "sudo su" command to be as an root user). Or you can download the installer to any Windows machine and move the installer to Linux machine by using FTP/WinSCP.

root@vembu-PowerEdge-R415:/home/VembuOffsiteDR‡ wget https://sg-build-release.s3.amazonaws.com/products/vembu/VembuOffsiteDR/ mbuOffsiteDR OnlineInstaller.sh<mark>e</mark>mbuOffsiteDR/pro/20151113310/GA/Linux/OnlineInst

2. Once you execute wget command you will have

"VembuOfsiteDR\_OnlineInstaller.sh" in the download location.

```
root@vembu-PowerEdge-R415:/home/VembuOffsiteDR# 1s -1
total 112
-rw-r--r-- 1 root root 111024 Nov 14 00:28 VembuOffsiteDR OnlineInstaller.sh
```
3. Run installer by using "sh".

For ex: #sh VembuOffsiteDR\_OnlineInstaller.sh

### root@vembu-PowerEdge-R415:/home/VembuOffsiteDR# sh VembuOffsiteDR OnlineInstaller.sh

4. After initiating the installer, it will check for dependent packages and request for a confirmation from your side. You can enter "y" to proceed further.

Please find the packages download by Vembu OffsiteDR application here,

- MySql RDMS (5.5.40)
- MySql Connector (3.51.27)
- ODBC Driver (2.2.14)
- MongoDB (2.6.8)
- Vembu OffsiteDR Server (3.1.1)
- If SELinux is enabled, it will be set to Permissive mode. This change is needed to run MySql as service.

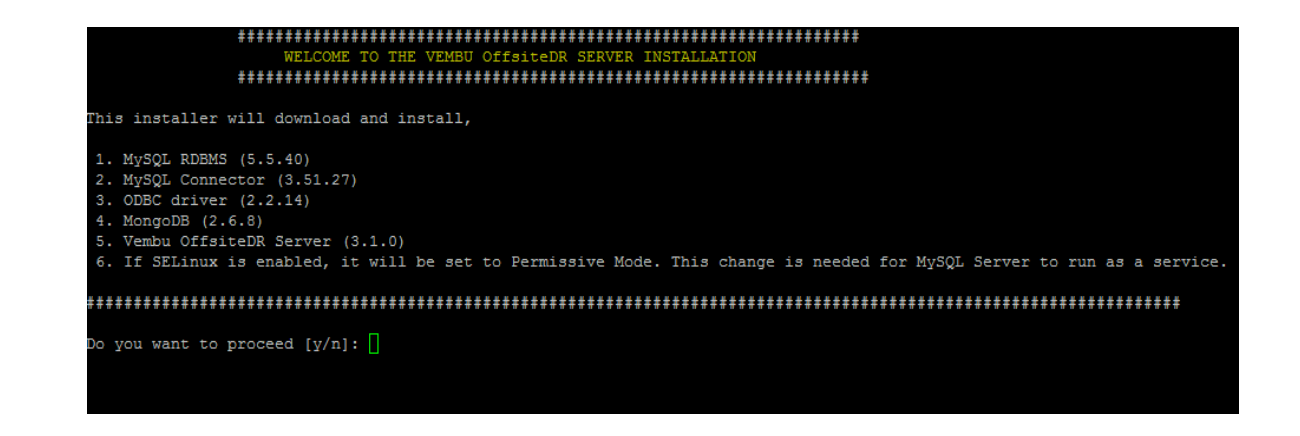

5. The installer will ask your permission to download and install MySQL and MySQL

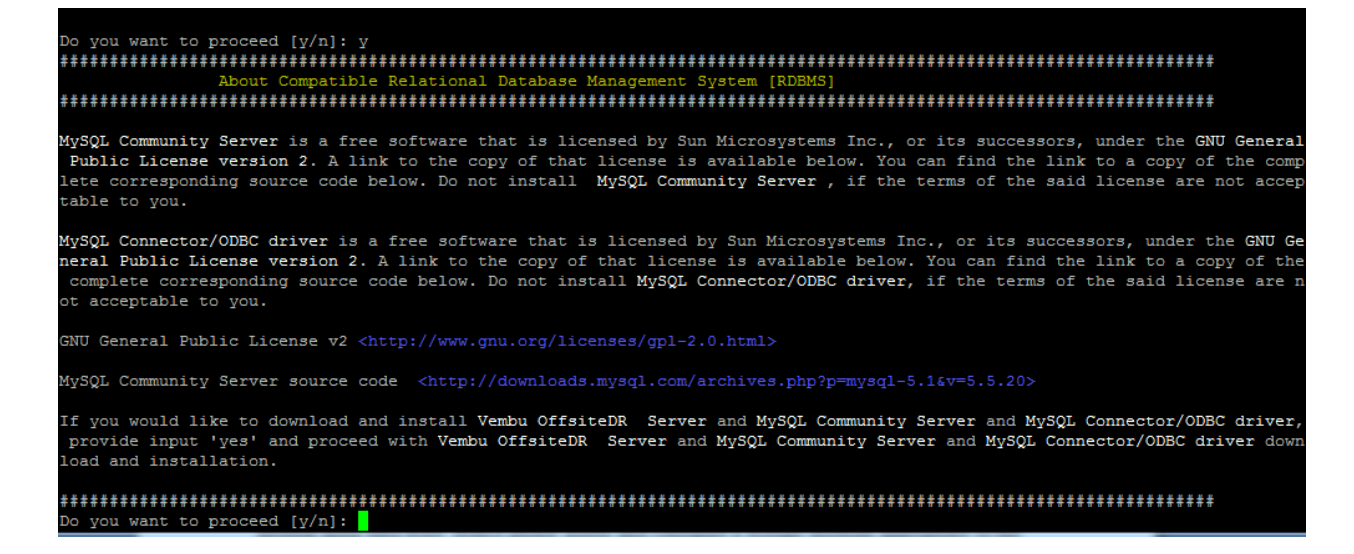

6. Here you need to specify the location where you want to store MySQL and Mongo database metadata files. Vembu OffsiteDR will basically require 10% of the backup data storage for the internal meta data store. Hence please assess and confgure a storage medium appropriate to the storage requirements. Besides please ensure your drives have higher I/O performance. Kindly specify the path and click Enter. We recommend you to use dedicated drive for this location instead of

Please specify the path. /home/VembuOffsiteDR<mark>\_</mark>

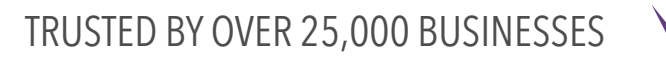

7. Then installer will check for MySQL Package Compatibility and then it starts Downloading MySQL Server and Connector/ODBC driver packages as shown below.

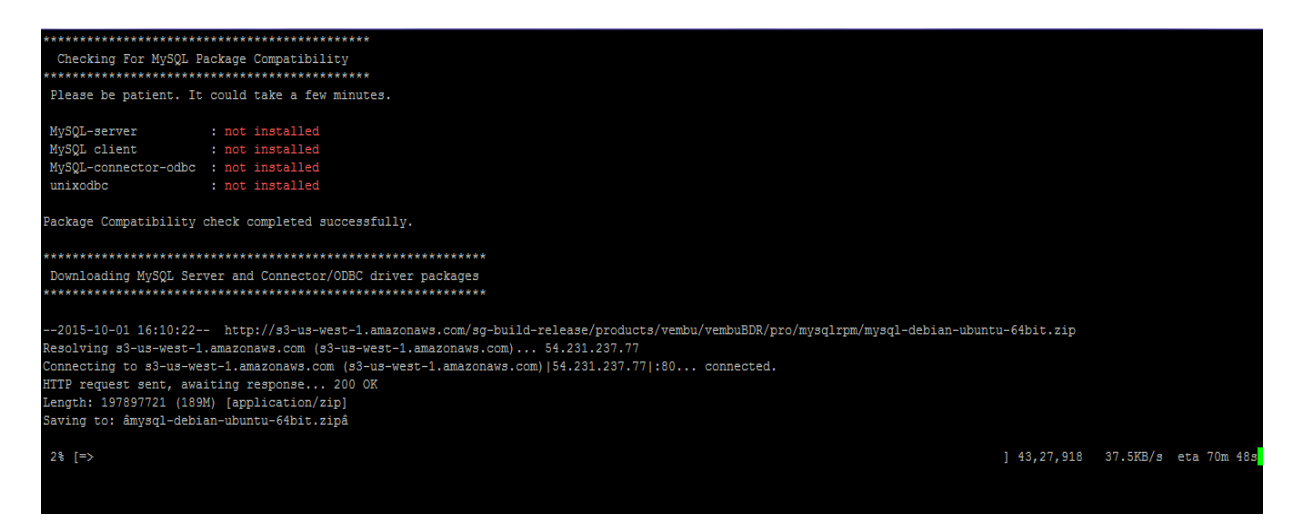

8. Before completing MySQL installation, the installer asks you to set MySQL password for the MySQL root user. Enter password and confirm password to proceed further and keep it safe for further use. By default we recommend "admin".

```
Setting MySQL password for 'root' user
   Enter password:
 Confirm password:
MySQL 'root' user password has been successfully set.
 MySQL Configurtion Details :
MySQL Configurition Details :<br>
data-directory : /home/Vembu<mark>Offsiteserv</mark>/MySQL<br>
hostname : localhost<br>
userName : root<br>
: admin<br>
nort : 3306
port
          : 3306socket
           : /tmp/mysql.sock
************************
                  Creating backup or replication server database
 Database "SGDatabase" is successfully created.
```
9. In the Next step installer will install MySql connector ODBC and it will check the test connectivity between ODBC-Driver and MySQL-Server. On success it will show SQL>. Kindly press Enter to continue.

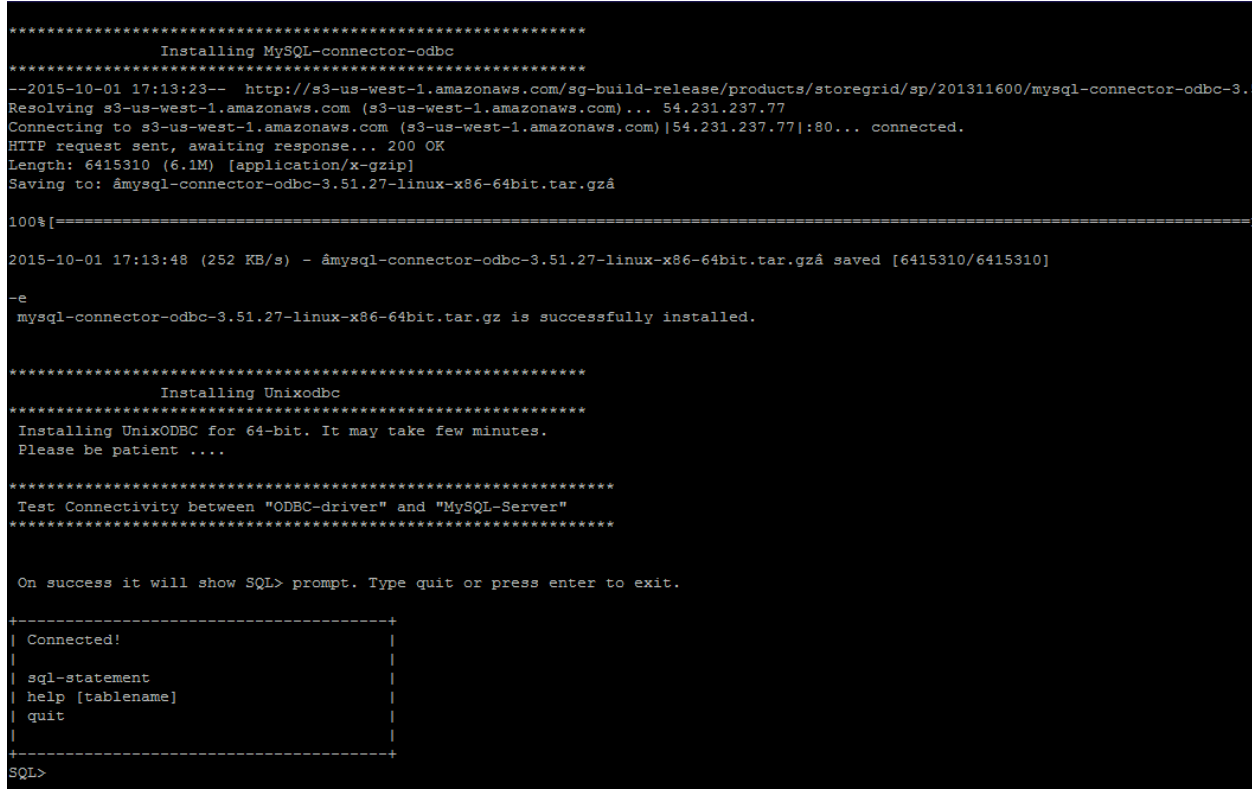

10. Once you click Enter. Installer asks you to proceed MongoDB installation process. Enter "y" to proceed MongoDB installation.

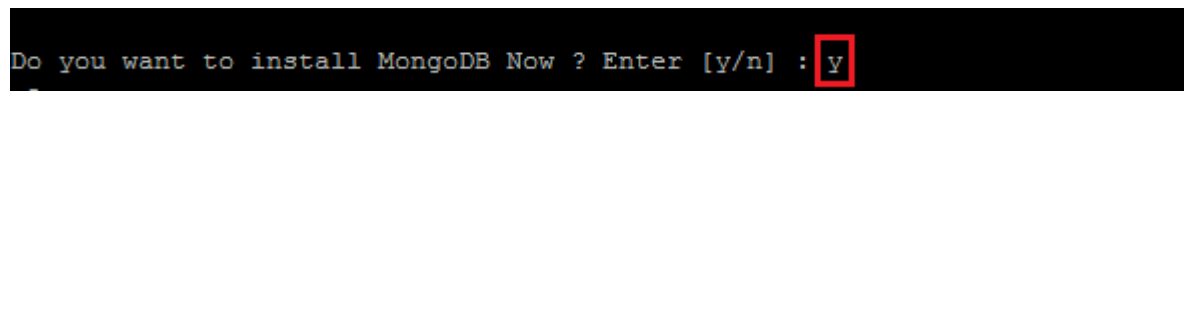

 $\blacktriangledown$ 

11. Accept MongoDB license agreement and enter "y" to install MongoDB

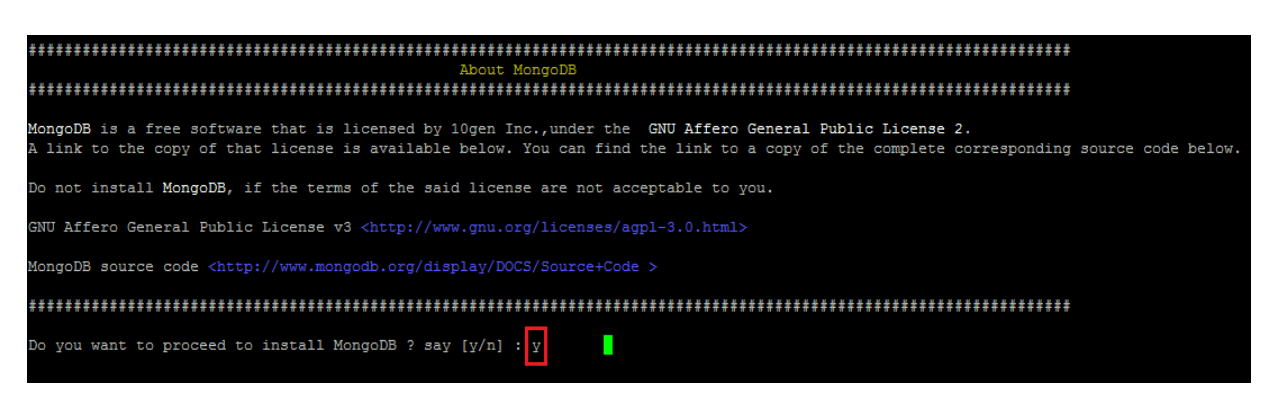

12. Enter "y" to start Vembu OffsiteDR server installation.

```
Do you want to install Vembu OffsiteDR's backup server Now ? say [y/n] :
```
13. Enter "yes" or "y" to start downloading Vembu OffsiteDR server application.

```
Vembu OffsiteDR 3.1.0 Server installation
      We will now take you through the Vembu OffsiteDR Server Installation Process. |
 Vembu OffsiteDR is proprietary sotware of Vembu Technologies Inc and is
                                                               ٠
 licensed under its own terms which you are required to accept for this
 installation.
 If you would like to install Vembu OffsiteDR, Please enter yes to proceed.
Do you want to proceed [yes/no]: y
```
14. Once download is completed. The Vembu OffsiteDR Backup server build installation starts automatically and asks to choose type of installation. "Option 1" is to Install Vembu OffsiteDR by creating a new Vembu OffsiteDR user account with root privileges or "Option 2" to install Vembu OffsiteDR in the current user and proceed with the installation. By default we recommend to choose Option1.

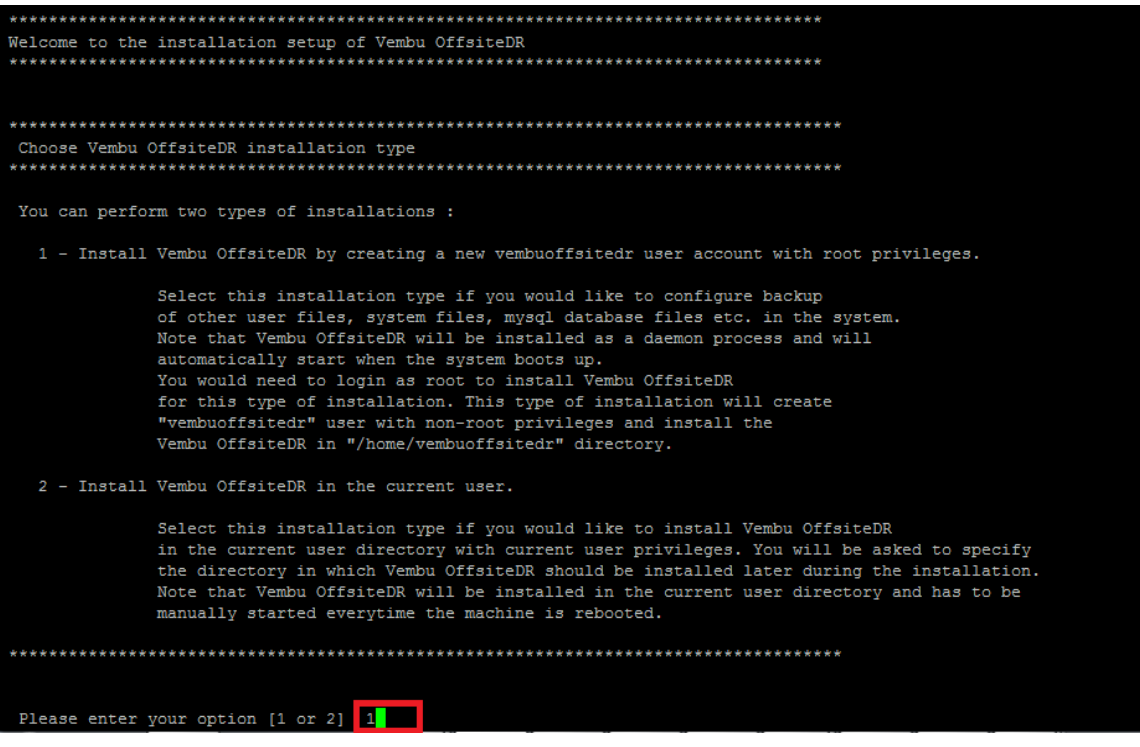

15. If you have selected "Option 1" installer will create new Vembu OffsiteDR user. Enter Password so that Vembu OffsiteDR user will be created as shown below

```
Please enter your option [1 or 2] 1
*******************************
Creating vembuoffsitedr user ...
Enter Password for the vembuoffsitedr user
Enter new UNIX password:
Retype new UNIX password:
passwd: password updated successfully
vembuoffsitedr User Created Successfully
```
16. Once user is created, the installer shows the License, kindly go through the License Terms carefully. If you agree enter "y" to proceed. Then it will ask to create directory for the installation path. Enter "y" to proceed.

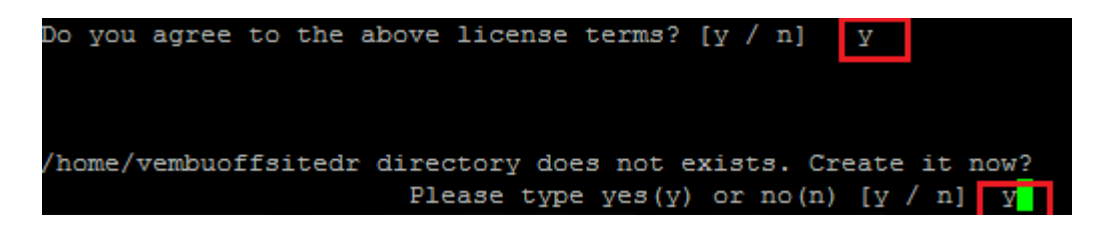

17. Give a unique Vembu OffsiteDR ID to identify your machine else it will proceed with hostname. If you want to identify your machine name other than host name, Enter "y" and give Vembu OffsiteDR ID and press Enter to continue as shown below (Example : OffsiteDRserver)

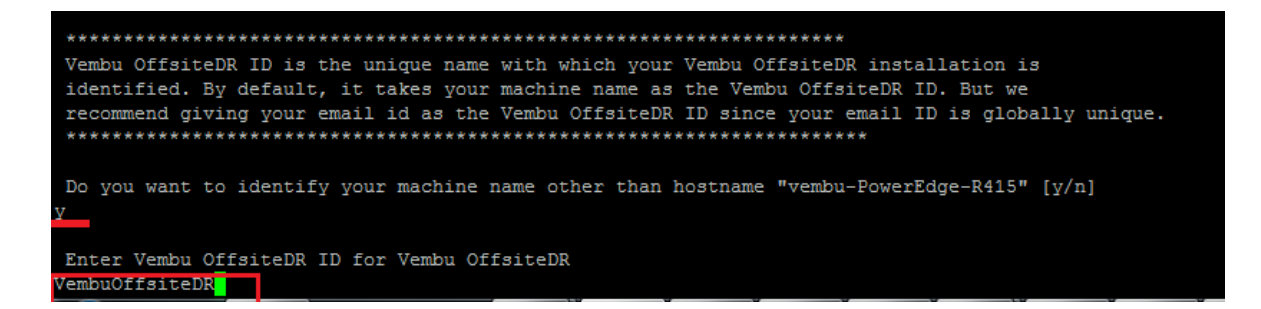

18. After giving Vembu OffsiteDR ID, installer asks your permission to create repository. Enter "y" to create repository now or Enter "n" to create it later, after installing the backup server. If you want to create now press "y" and click Enter.

Welcome to Repository Creation!! Repository will be the storage for your agent's backup data. Repository is created by grouping multiple partitions so as to scale your volumes. Option chosen here will be set as the primary volume of Default Repository. You can configure the repository settings now or later. If you choose the option 'n', then You need to configure the repository settings once you logged into your Backup Server / Replication Server webconsole. Would you like to create Repository Now ?  $[y/n]$ :

19. Once you press enter, installer will show the list of volumes present in your machine. Kindly choose one volume by entering corresponding number. Click number and press Enter to continue (Example : Enter 1)

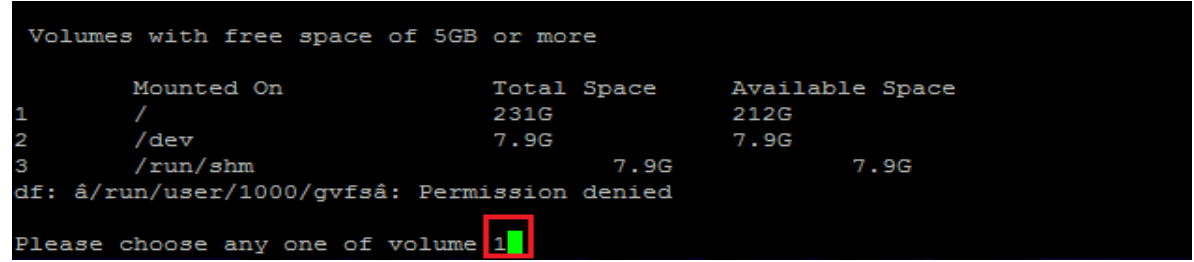

20. Once you click Enter, the repository created successfully and the installer asks for Vembu OffsiteDR Web Console Authentication as shown below. Kindly give username and password through which you can access your Server Web Console. By default we recommend username and password as "admin". Now press Enter to continue. Once you click Enter, Vembu OffsiteDR Web console user will be created successfully.

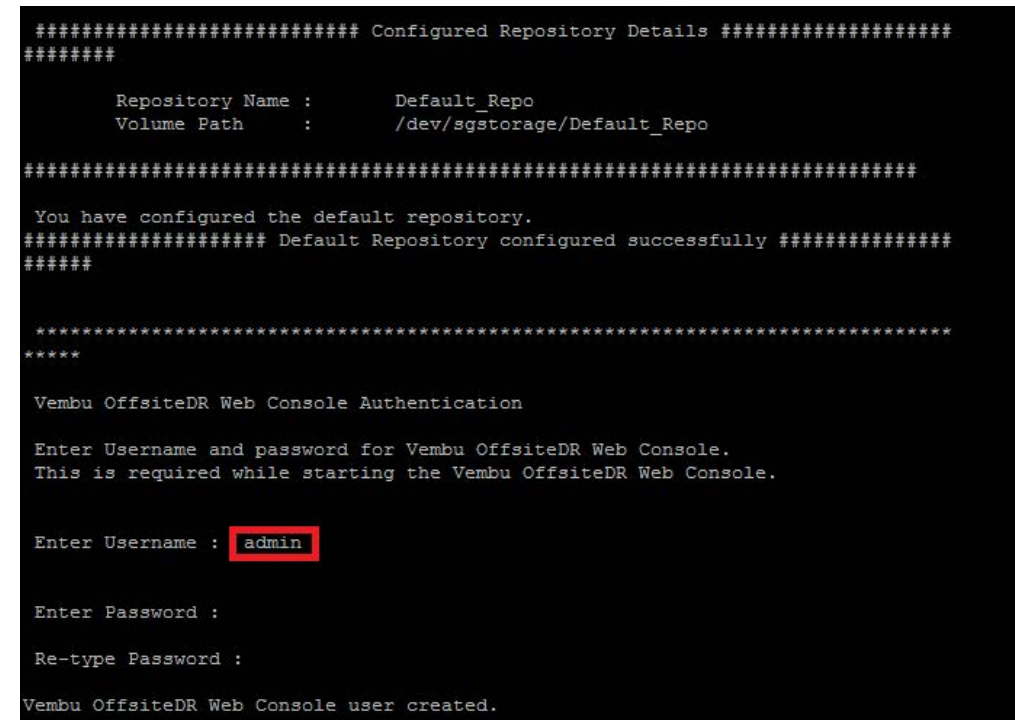

 $\blacktriangledown$ 

21. Now installer asks you to change ports from default value. If you want to change click "y" else "n". By default we recommend to click "n" and continue. Kindly go through the usage of individual ports mentioned below.

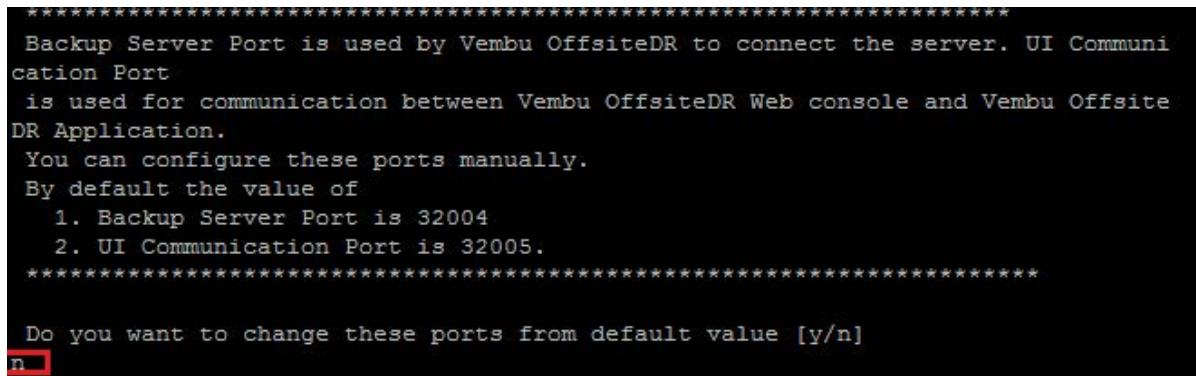

- a) Backup Server Port is the port through which the installed Vembu OfsiteDR client will backup the data to the backup server. The default value is 32004.
- b) UI Communication Port is the port through which Vembu OffsiteDR Apache/PHP modules communicate with Vembu OffsiteDR to serve UI requests from the Vembu OffsiteDR Web Console. The default value is 32005.
- c) HTTPS Port is the port used to access the Vembu OffsiteDR Web console in a secured manner through HTTPS protocol. Default value is 6061.
- d) Enable HTTPS: HTTPS Port is the secure web console port through which you can access the Vembu OffsiteDR web console in secure manner. You should enable "Enable HTTPS" option to edit this value. If you have enabled HTTPS option, then you can access the Vembu OfsiteDR web console through https://<machine name>:<HTTPS port> URL

22. Once the installation is complete you will be asked to start the Vembu OffsiteDR server as Daemon process. If you have not started Vembu OffsiteDR as daemon process you can start Vembu OffsiteDR using "sh startVembuOffsiteDR.sh" command and "sh stopVembuOffsiteDR.sh" to stop Vembu OffsiteDR from the Vembu OffsiteDR installation location. Or else if you want to start the Vembu OffsiteDR immediately, enter "y" to proceed as shown below.

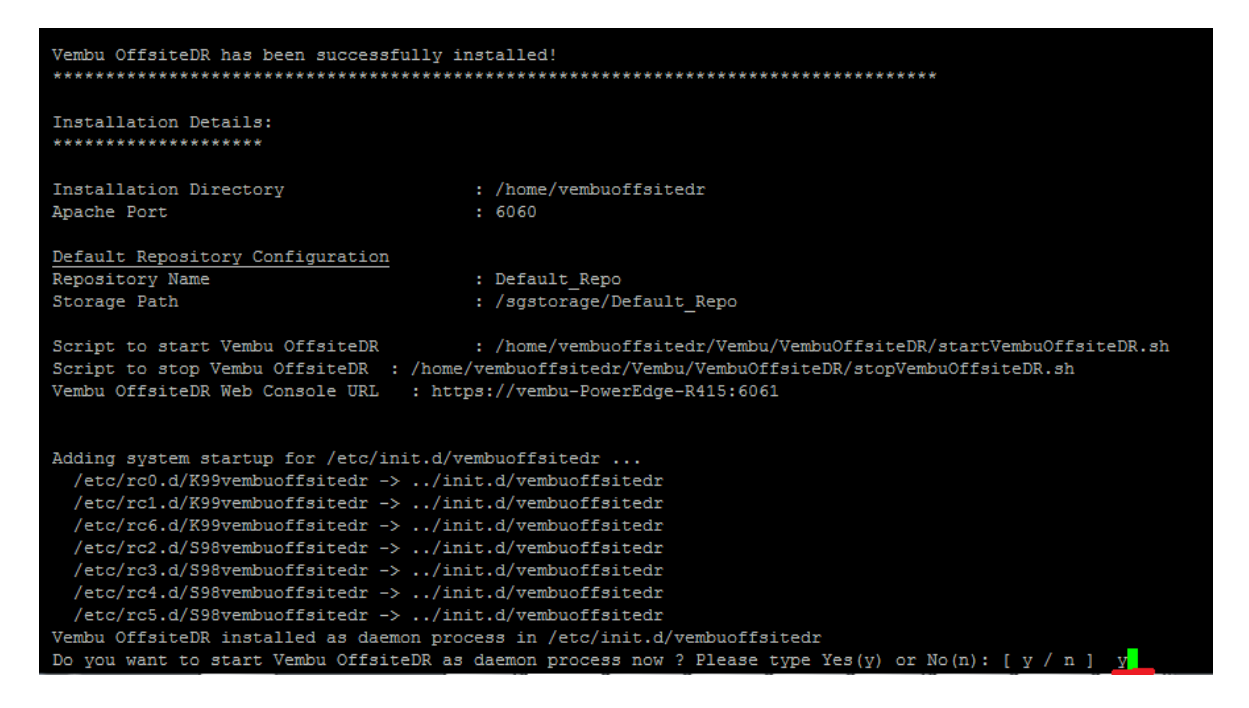

23. Once you click "y", Vembu OffsiteDR server installation will complete successfully.

To access the backup server web console from a local machine, then type "http://localhost:6060/" in the url by launching a web browser (FF, IE, Chrome etc).

 Or if you want to access it from other machine running on same LAN then type "http://machine'sIP:6060". The Vembu OffsiteDR login console is shown as below.

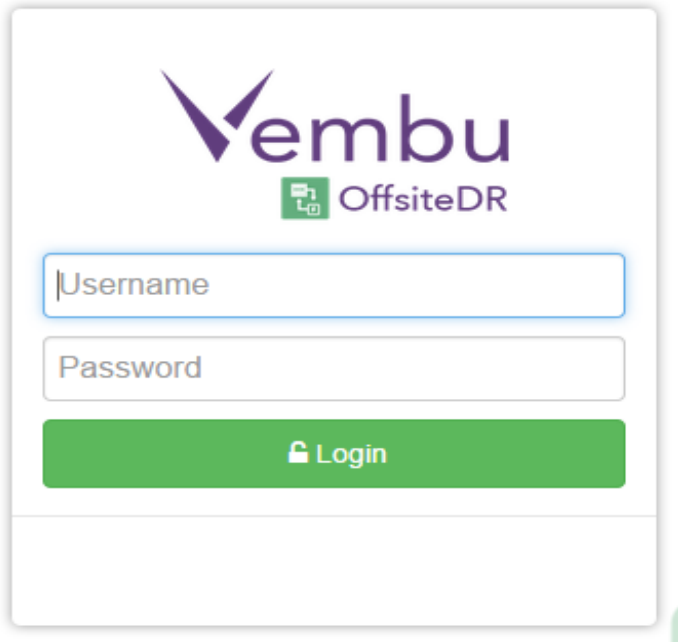

24. Enter username and password to login, once you login timezone settings page is shown.

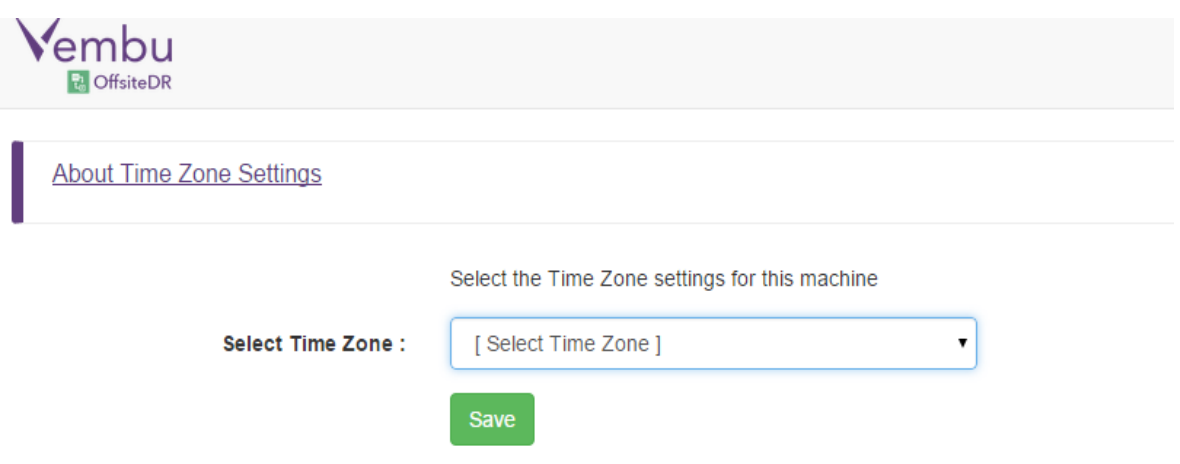

25. Click "save" and proceed. Now storage management page is shown, if you have already selected the storage, then it's ok otherwise select the storage location and configure backups successfully.

 $\blacktriangledown$ 

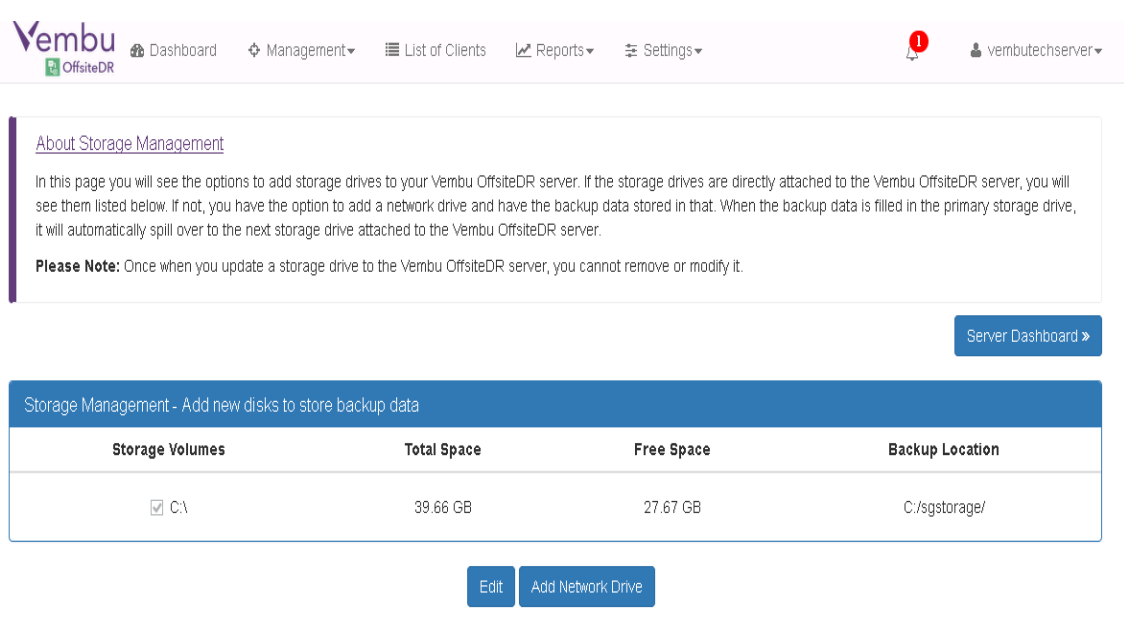

*For any other details please contact our support team through:* **" vembu-support@vembu.com ".**